## **Creating an Adobe Digital Signature Quick Guide**

The CVM eSubmitter software is capable of digitally signing submissions. To allow CVM eSubmitter to sign your submissions, you must create an Adobe self-sign digital ID to identify yourself. This guide will demonstrate the steps necessary to create a digital ID in Adobe Reader and Adobe Acrobat. These instructions are based on Adobe version XI.

## *Creating a Self-Sign Digital ID*

In Adobe, click the **Edit** menu and choose **Preferences** to open the Preferences dialog. From the Preferences dialog, select **Signatures** from the **Categories** list. On the right of the Preferences dialog, click **More** for **Identities & Trusted Certificates** to display the Digital ID and Trusted Certificate Settings dialog.

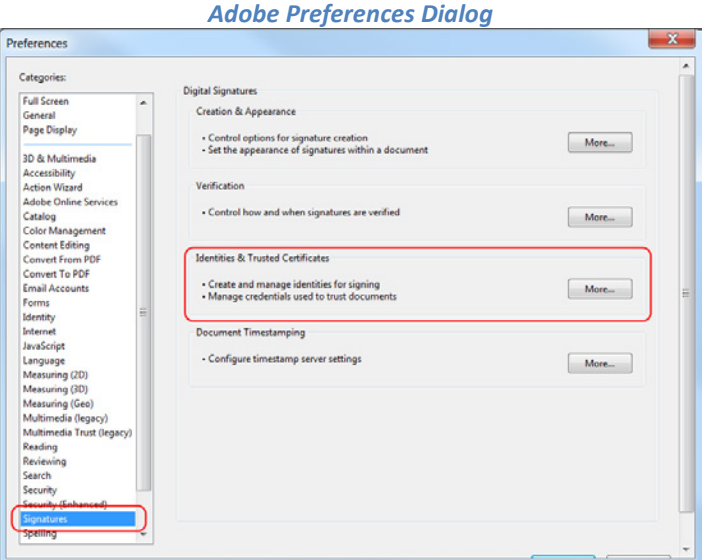

From the Digital ID and Trusted Certificate Settings dialog, select **Digital IDs** on the left, and then click the **Add ID** button to display the Add Digital ID dialog.

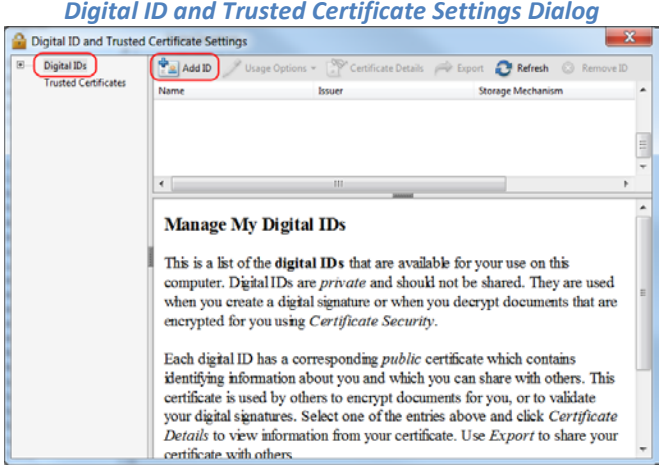

*Digital ID and Trusted Certificate Settings Dialog*

From the Add Digital ID dialog, select the option **A new digital ID I want to create now** and click the **Next** button to identify where to store the digital ID.

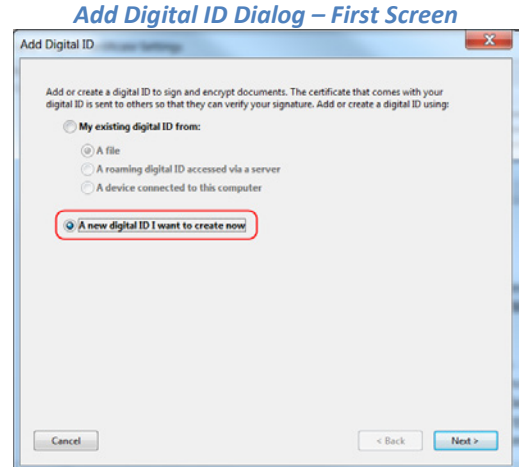

The next screen displays the options on where to store the digital ID. The options are PKCS#12 digital file (with a .pfx extension) or the Windows Certificate Store. You will want to select **New PKCS#12 Digital ID file** for use within CVM eSubmitter and click the **Next** button to enter your identity information.

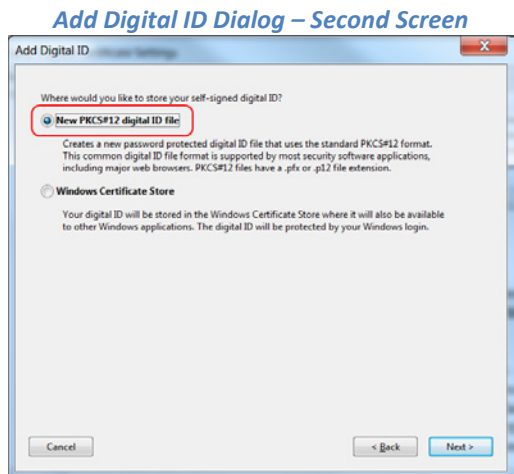

The next screen displays fields for collecting the identify information. Please enter your:

- **Name**
- **Organizational Name**
- **Email Address**
- **Country/Region**

The **Key Algorithm** and **Use digital ID for** can remain at their default settings (1024-bit RSA, Digital Signatures and Data Encryption). The **Email Address** is critical to the validation process within the CVM Electronic Submission System (ESS), so make sure this field matches what is provided when registering with the ESS. Click the **Next** button to enter a file location and password for your new digital ID file.

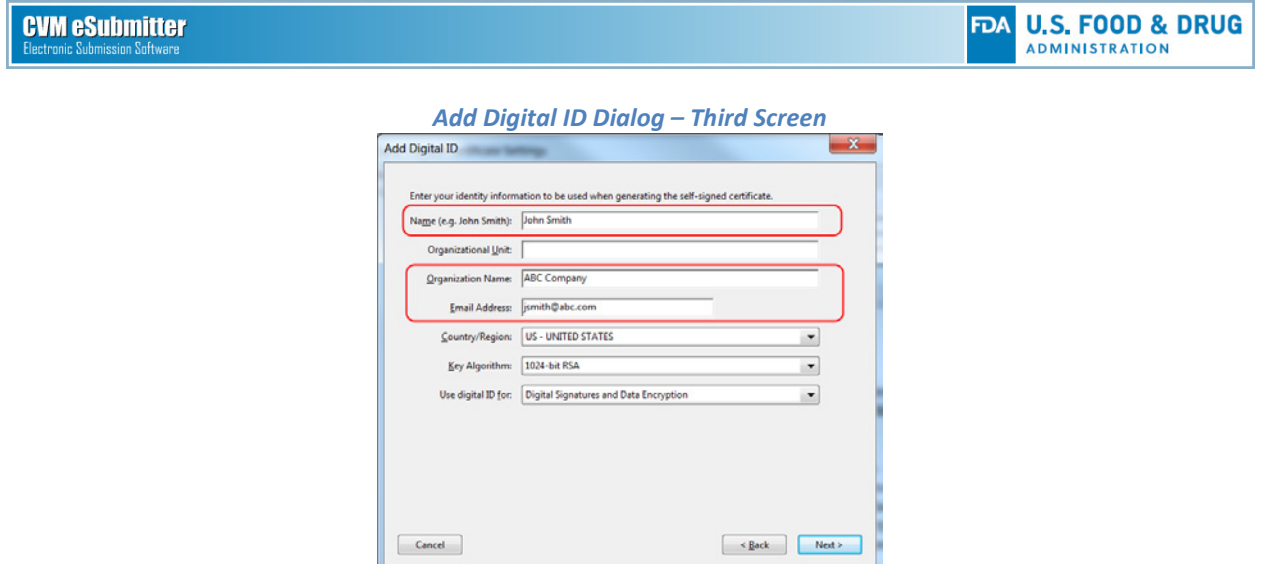

The next screen displays fields for collecting the digital ID **File Name** and **Password**. It is recommended to save the digital ID file in a location easily accessible from the CVM eSubmitter application since you will need to select the digital file the first time you package a submission within the application. In addition, you will need to enter the password each time you package a submission within CVM eSubmitter. After entering a file name and location, enter and confirm the password, then click the **Finish** button.

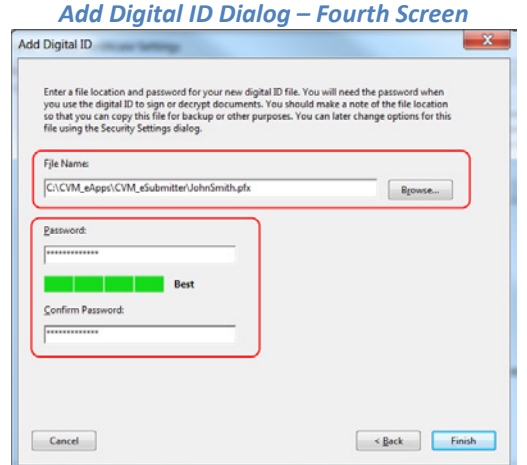

After clicking Finish, you will be returned to the Digital ID and Trusted Certificate Settings dialog where you can view a summary of your new digital ID information.

You have now completed the process of creating an Adobe self-sign digital ID for use when packaging an electronic submission within CVM eSubmitter.

Note: Make a backup copy of your digital ID file. If the digital ID file is lost or corrupted, or if you forget your password, you cannot use that profile to add signatures.

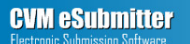

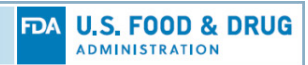

## *Digital ID and Trusted Certificate Settings Dialog<br> A Digital ID and Trusted Certificate Settings*

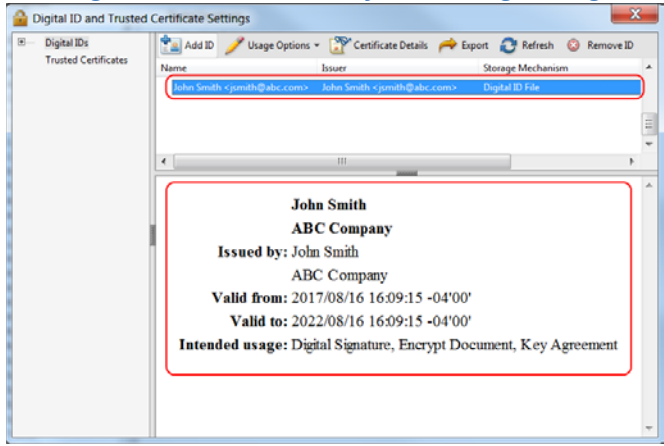